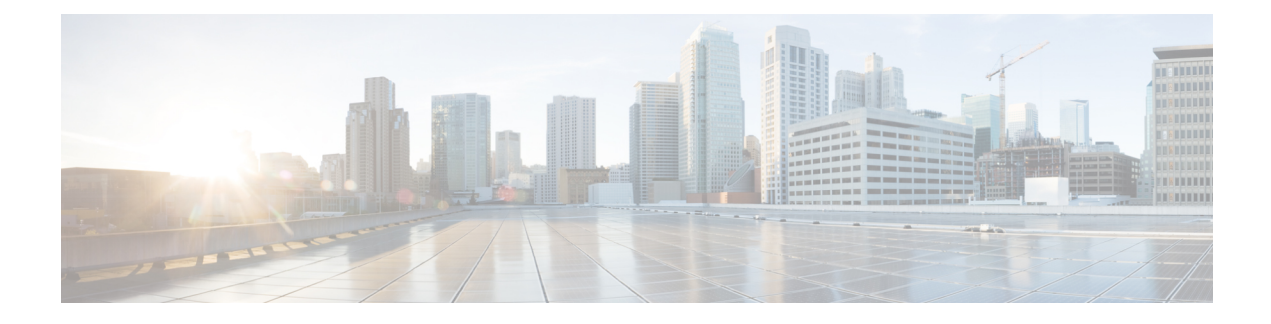

### **Historique des appels**

- Liste Appels récents, à la page 1
- Afficher vos appels récents, à la page 1
- Affichage de la durée des journaux d'appels Webex, à la page 3
- Indication de spam pour les appels Webex, à la page 4
- Afficher les journaux d'appels à partir du serveur , à la page 4
- Retourner un appel récent, à la page 5
- Effacer la liste des appels récents, à la page 6
- Création d'un contact à partir d'un enregistrement d'appel récent, à la page 6
- Supprimer un appel enregistré, à la page 7
- Suppression de tous les enregistrements d'appels, à la page 7

### **Liste Appels récents**

Utilisez la liste Appels récents pour afficher les 180 appels individuels et groupes d'appels les plus récents.

Si votre liste d'appels récents atteint la taille maximale, la nouvelle saisie suivante remplace la saisie la plus ancienne de la liste.

Lorsque la prise en charge deSTIR/SHAKEN est mise en œuvre sur le serveur, le téléphone affiche une icône supplémentaire à côté de l'identification de l'appelant en fonction du résultat de la vérification STIR/SHAKEN de l'appelant. En fonction du résultat de la vérification, le téléphone affiche trois types d'icônes. Pour plus d'informations sur les icônes, reportez-vous à Afficher vos appels récents, à la page 1.

## **Afficher vos appels récents**

Consultez vos appels récemment reçus.

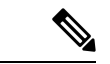

#### **Remarque**

Chaque ligne comporte un badge d'appels manqués. Vous pouvez afficher le nombre d'appels manqués par ligne sur l'écran du téléphone. Le nombre maximum de badges d'appels manqués est de 99. Lorsque vous affichez la liste Tous les appels ou Appels manqués sur l'écran du téléphone pour une ligne particulière, le badge d'appel manqué pour la ligne sélectionnée est effacé.

Le badge d'appels manqués et le nombre réel d'appels manqué peuvent être différents en raison d'une limite d'affichage de 180 appels en ce qui concerne la liste Appels récents. Cette limite comprend les appels sortants, les appels manqués et les appels entrants. En outre, il peut y avoir des appels manqués anciens qui s'ajoutent au décompte du badge d'appels manqués. Ils sont remplacés dans la liste Récents.

#### **Procédure**

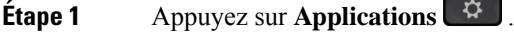

- **Étape 2** Effectuez l'une des opérations suivantes :
	- Téléphones de bureau : sélectionnez une ligne à afficher, puis appuyez sur **Applications**  $\ddot{\mathbf{G}}$
	- Téléphones de conférence : appuyez sur **Paramètres**.

#### **Étape 3** Sélectionnez **Recents** pour accéder à l'écran **Recents**.

Vous pouvez également appuyer sur la touche programmable **Recents** sur l'écran d'accueil du téléphone. Vous ne voyez cette touche programmable que lorsque votre administrateur la configure sur l'interface Web du téléphone.

Lorsque vous appuyez sur la touche programmable **Récents**, vous êtes dirigé vers l'écran **Tous les appels** automatiquement.

#### **Étape 4** Dans l'écran **Récents**, choisissez d'afficher tous les appels récents ou d'afficher un certain type d'appels récents à partir de la liste d'appels suivante.

- Tous les appels
- Appels en absence
- Appels reçus
- Appels composés
- Afficher les appels récents à partir de

Pour en savoir plus sur comment afficher les appels à l'aide de l'option **Afficher les appels récents à partir de**, voir Afficher les journaux d'appels à partir du serveur , à la page 4.

Votre administrateur configure les touches programmables **Option**, **Appeler**, **Modifier l'appel**, **Filtrer**, et **Retour** sur cet écran pour la liste d'appels Tous, Passés, Reçus et Manqués. Une fois configurées, vous pouvez voir ces touches programmables lorsque vous accédez à l'un des menus de la liste d'appels ci-dessus. Les touches programmables peuvent également apparaître comme l'un des menus **d'Option** de liste d'appels en fonction de la configuration.

Votre administrateur permet à l'assistance de journaliser les appels Webex. Dans l'écran **Tous les appels**, si l'appel est représenté par un numéro de téléphone, vous pouvez voir les touches programmables **Appeler** et **Modifier l'appel**. Si l'appel n'est pas représenté par un numéro de téléphone, le téléphone n'affiche pas les deux touches programmables.

Chaque menu de la liste d'appels ci-dessus contient une touche programmable **Option**avec les menussuivants.

• Filtrer : permet d'accéder à l'écran **Recents**, lorsqu'elle est pressée.

La disponibilité de ce menu dépend de la configuration de la touche programmable par votre administrateur sur l'interface Web du téléphone.

• Modifier l'appel : permet de modifier les informations détaillées d'e lentrée d'appel lorsqu'elle est pressée.

La disponibilité de ce menu dépend de la configuration de la touche programmable par votre administrateur sur l'interface Web du téléphone.

- Supprimer l'entrée : supprime toute entrée sélectionnée, lorsqu'elle est pressée.
- Supprimer la liste supprime toutes les entrées dans le menu sélectionné, lorsqu'elle pressée.
- Trier par nom : tri selon les noms des appelants lorsqu''elle est sélectionnée.
- Ajouter contact : ajoute un nouveau contact à l'annuaire.

Lorsque votre administrateur a activé la prise en charge de la journalisation des appels Webex, et dans l'écran **Tous les appels**, si l'appel est représenté par un numéro de téléphone, vous pouvez voir l'option **Ajouter un contact**. Si l'appel n'est pas représenté par un numéro de téléphone, le menu d'options ne contient pas l'option **Ajouter un contact**.

#### **Remarque**

• Une icône supplémentaire  $\bigotimes$  s'affiche en regard de l'ID de l'appelant sur le téléphone pour indiquer qu'un appel a été validé.

Lorsque vous accédez aux détails d'un appel, vous pouvez voir s'il s'agit d'un appel en absence ou d'un appel ayant obtenu une réponse.

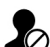

- Une icône supplémentaire  $\bigotimes$  s'affiche en regard de l'ID de l'appelant sur le téléphone, indiquant un appelant non autorisé.
- indiquant un appel non vérifié.

• Une icône supplémentaire  $\bullet$  s'affiche en regard de l'ID de l'appelant sur le téléphone

### **Affichage de la durée des journaux d'appels Webex**

Vous pouvez afficher la durée d'un appel Webex reçu et passé.

#### **Avant de commencer**

- Le téléphone est intégré au serveur cloud Webex.
- Votre administrateur ajoute le menu **Afficher les appels récents à partir de** sur votre téléphone.
- Lorsque votre administrateur a activé la prise en charge de l'affichage des journaux des appels Webex, l'option **Webex** est disponible dans le menu Afficher les appels récents à partir de.

#### **Procédure**

**Étape 1** Sélectionnez **Recents** pour accéder à l'écran **Recents**.

Vous pouvez également appuyer sur la touche programmable **Recents** sur l'écran d'accueil du téléphone. Vous ne voyez cette touche programmable que lorsque votre administrateur la configure sur l'interface Web du téléphone.

Lorsque vous appuyez sur la touche programmable**Récents**, vous êtes dirigé vers l'écran **Tous les appels** automatiquement.

**Étape 2** Dans l'écran **Tous les appels**, sélectionnez un journal d'appels.

Lorsque vous sélectionnez un appel passé ou un appel reçu, vous pouvez visualiser la durée de l'appel dans le champ **Durée**. Pour un appel manqué, les informations relatives à la durée de l'appel ne sont pas disponibles.

### **Indication de spam pour les appels Webex**

Si votre téléphone est enregistré sur le serveur Webex, le téléphone affiche les icônes suivantes comme vérification dans les sessions d'appel, les journaux d'appels locaux et les journaux d'appels Webex.

• Une icône supplémentaire  $\bigotimes$  s'affiche en regard de l'ID de l'appelant sur le téléphone pour indiquer qu'un appel a été validé.

Lorsque vous accédez aux détails d'un appel, vous pouvez voir s'il s'agit d'un appel en absence ou d'un appel ayant obtenu une réponse.

- appelant non autorisé.
- Une icône supplémentaire  $\overline{\mathcal{L}}$  s'affiche en regard de l'ID de l'appelant sur le téléphone, indiquant un
- Une icône supplémentaire s'affiche en regard de l'ID de l'appelant sur le téléphone indiquant un appel non vérifié.

### **Afficher les journaux d'appels à partir du serveur**

Vous pouvez afficher une liste séparée des journaux d'appels du serveur BroadWorks XSI, des journaux d'appels locaux et des journaux du serveur cloud Webex, en fonction de votre sélection.

Le téléphone effectue une recherche inversée du nom dans le répertoire personnel local lorsque l'utilisateur parcourt le journal d'appels BroadWorks sur le téléphone.

#### **Avant de commencer**

Votre administrateur ajoute le menu **Afficher les appels récents à partir de** sur votre téléphone.

Lorsque votre administrateur a activé la prise en charge de l'affichage des journaux des appels Webex, l'option **Webex** est disponible dans le menu **Afficher les appels récents à partir de**.

#### **Procédure**

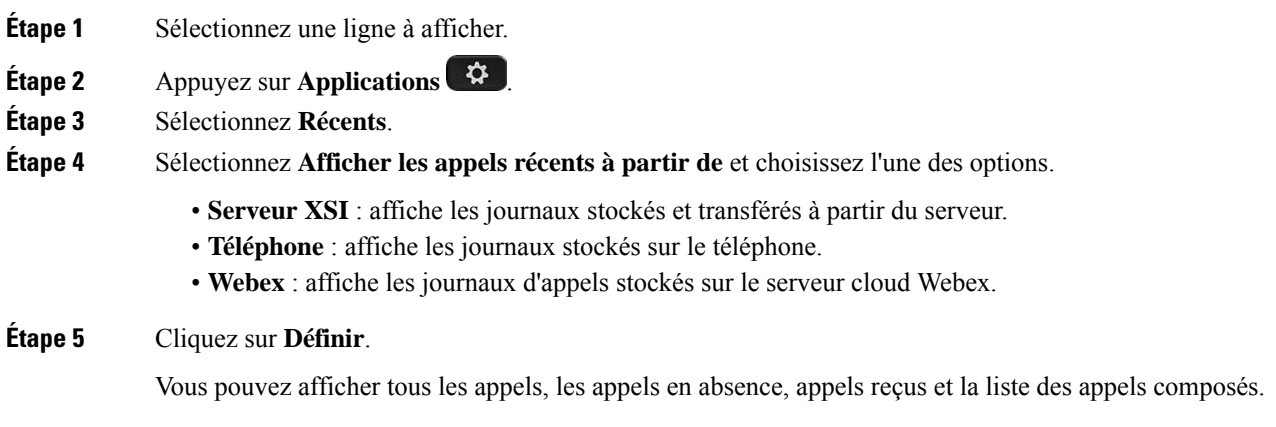

# **Retourner un appel récent**

#### **Procédure**

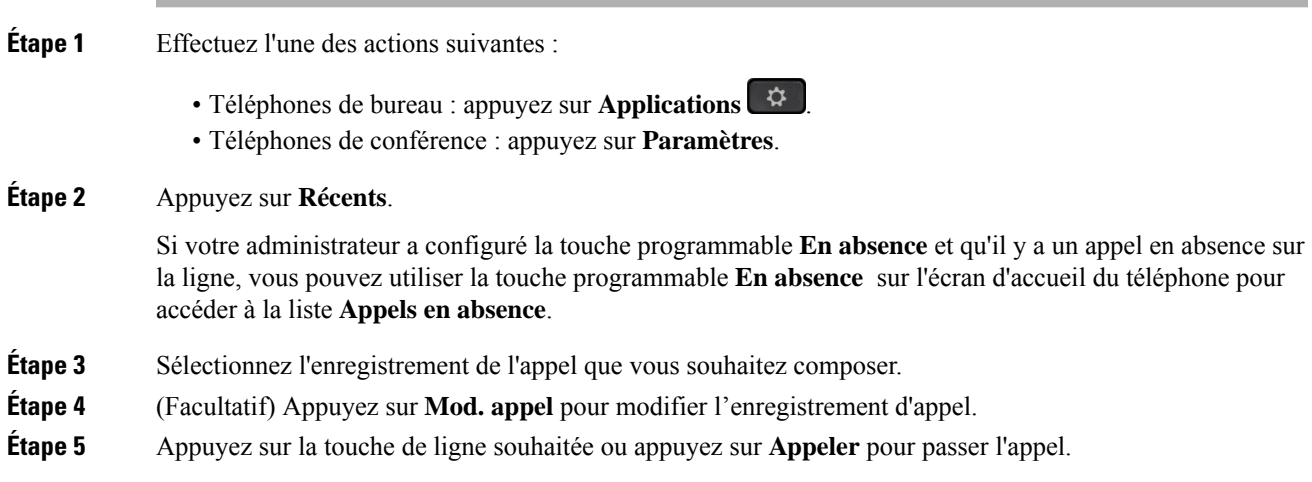

### **Effacer la liste des appels récents**

#### **Procédure**

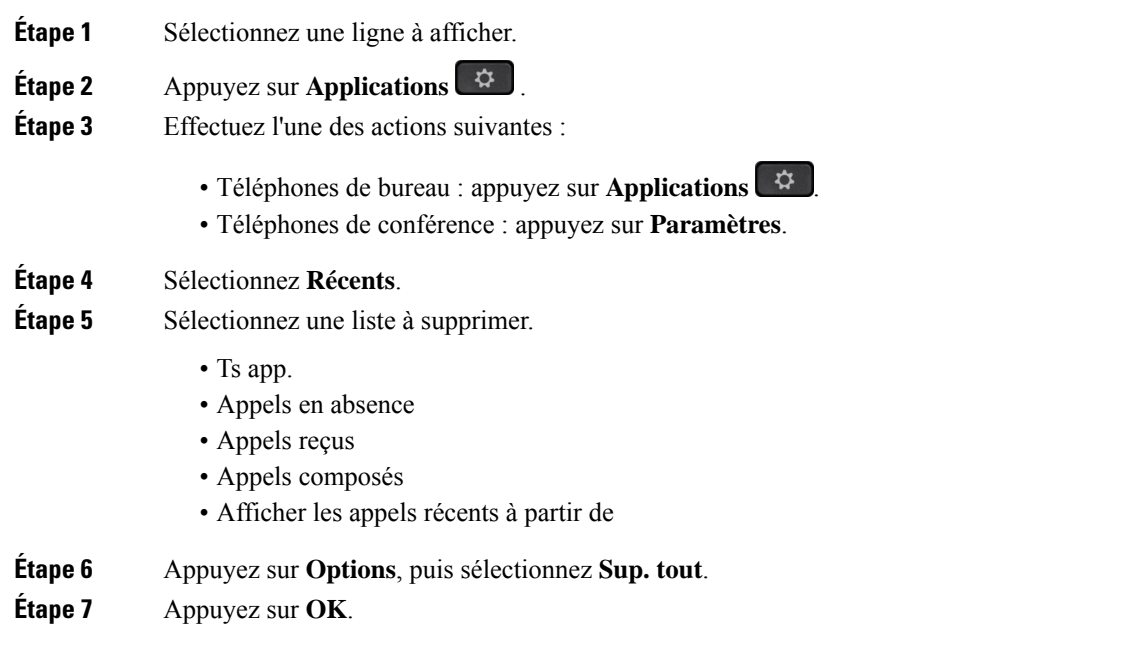

### **Création d'un contact à partir d'un enregistrement d'appelrécent**

#### **Procédure**

**Étape 1** Sélectionnez une ligne à afficher.

- **Étape 2** Appuyez sur **Applications** .
- **Étape 3** Sélectionnez **Récents**.
- **Étape 4** Sélectionnez un élément de la liste.

#### • Ts app.

- Appels en absence
- Appels reçus
- Appels composés
- Afficher les appels récents à partir de

Pour afficher les appels à l'aide de l'option **Afficher les appels récents à partir de**, voir Afficher les journaux d'appels à partir du serveur , à la page 4.

Ш

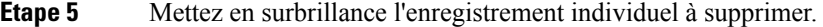

- **Étape 6** Appuyez sur **Option**.
- **Étape 7** Appuyez sur **Ajouter un contact**.

L'étiquette du menu indique le répertoire cible auquel vous souhaitez ajouter le contact :

- Si le menu **Ajouter une adresse personnelle** s'affiche, vous ajoutez le contact au carnet d'adresses personnel local.
- Si le menu **Ajouter un contact personnel BroadSoft** s'affiche, vous ajoutez le contact au répertoire personnel BroadSoft.

Votre administrateur peut modifier l'annuaire cible.

**Étape 8** Appuyez sur **Enregistrer** pour ajouter le contact.

Dans l'écran **Ajouter un contact personnel**, lorsque les champs Détails du contact sont vides ou que vous saisissez des valeurs non valides dans ces derniers, vous ne voyez pas la touche programmable **Enregistrer**.

### **Supprimer un appel enregistré**

#### **Procédure**

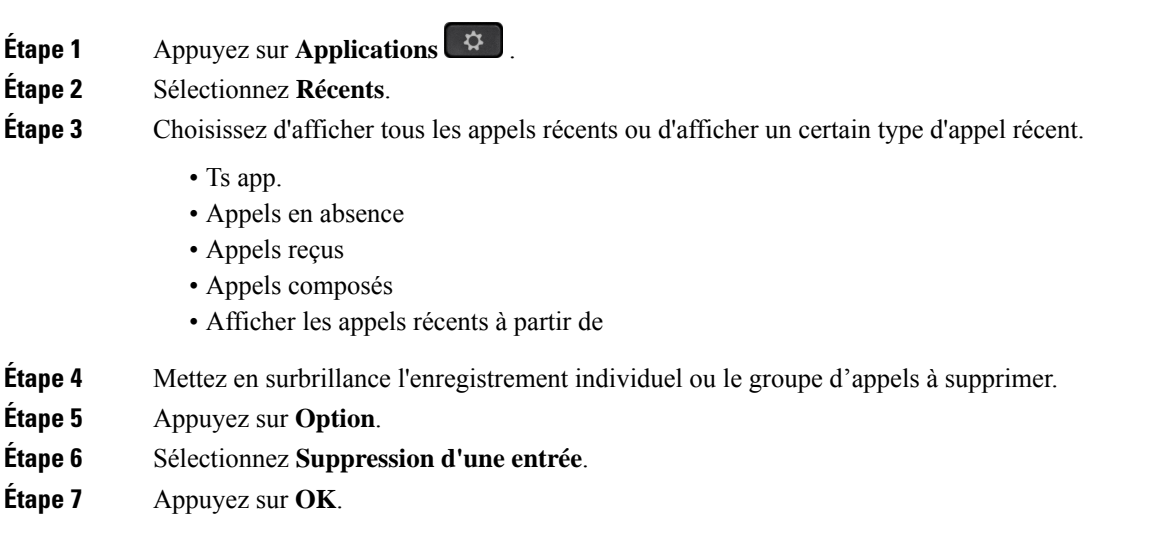

### **Suppression de tous les enregistrements d'appels**

Vous pouvez supprimer tous les enregistrements d'historiques d'appels sur votre téléphone.

#### **Procédure**

- **Étape 1** Appuyez sur **Applications** .
- **Étape 2** Sélectionnez **Récents**.
- **Étape 3** Sélectionnez **Tous les appels**.
- **Étape 4** Appuyez sur **Options**, puis sélectionnez **Sup. tout**.
- **Étape 5** Appuyez sur **OK**.

### À propos de la traduction

Cisco peut fournir des traductions du présent contenu dans la langue locale pour certains endroits. Veuillez noter que des traductions sont fournies à titre informatif seulement et, en cas d'incohérence, la version anglaise du présent contenu prévaudra.